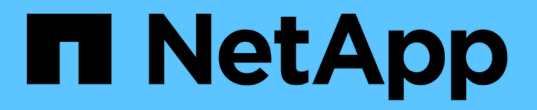

## 使用「效能詳細目錄」頁面監控效能 Active IQ Unified Manager 9.7

NetApp April 17, 2024

This PDF was generated from https://docs.netapp.com/zh-tw/active-iq-unified-manager-97/performancechecker/concept-object-monitoring-using-the-object-inventory-performance-pages.html on April 17, 2024. Always check docs.netapp.com for the latest.

目錄

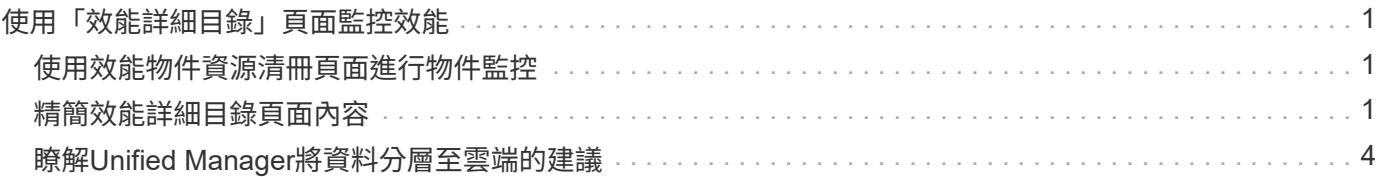

# <span id="page-2-0"></span>使用「效能詳細目錄」頁面監控效能

物件庫存效能頁面會顯示物件類型類別中所有物件的效能資訊、效能事件及物件健全狀 況。這可讓您一覽叢集中每個物件的效能狀態、例如所有節點或所有磁碟區的效能狀態。

物件庫存效能頁面提供物件狀態的高層級總覽、可讓您評估所有物件的整體效能、並比較物件效能資料。您可以 透過搜尋、排序及篩選來精簡物件目錄頁面的內容。這在監控和管理物件效能時非常實用、因為它可讓您快速找 出有效能問題的物件、並開始疑難排解程序。

#### Nodes - Performance / All Nodes ?

Last updated: Jan 17, 2019, 7:54 AM 2

Latency, IOPS, MBps, Utilization are based on hourly samples averaged over the previous 72 hours

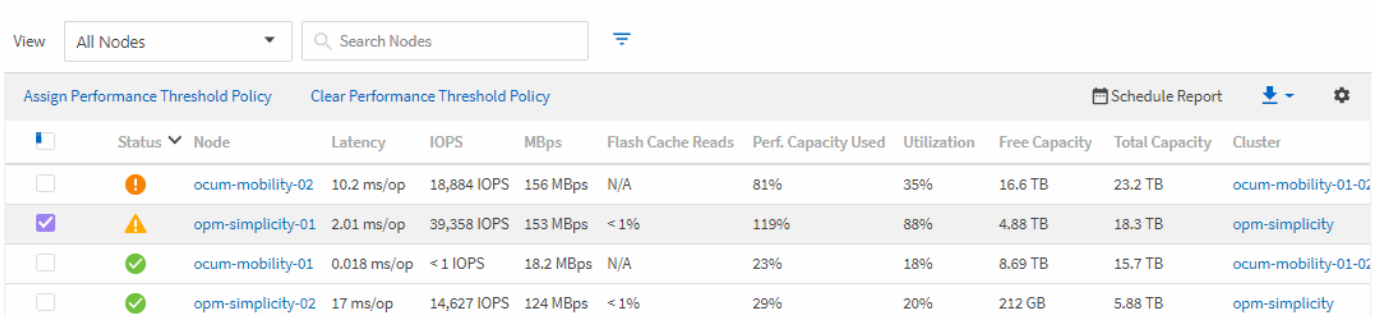

根據預設、效能詳細目錄頁面上的物件會根據物件效能關鍵程度來排序。會先列出具有新關鍵效能事件的物件、 然後列出具有警告事件的物件。這可立即提供必須解決的問題視覺化指示。所有效能資料均以72小時的平均值 為基礎。

按一下物件名稱欄中的物件名稱、即可輕鬆從物件庫存效能頁面導覽至物件詳細資料頁面。例如、在「效能/所 有節點」目錄頁面上、您可以按一下「節點」欄中的節點物件。物件詳細資料頁面提供所選物件的深入資訊和詳 細資料、包括並排比較作用中事件。

### <span id="page-2-1"></span>使用效能物件資源清冊頁面進行物件監控

「效能」物件詳細目錄頁面可讓您根據特定效能計數器的值或效能事件來監控物件效能。 這項功能非常實用、因為識別具有效能事件的物件可讓您調查叢集效能問題的原因。

「效能」物件詳細目錄頁面會顯示所有叢集中所有物件的相關計數器、相關物件及效能臨界值原則。這些頁面也 可讓您將效能臨界值原則套用至物件。您可以根據任何欄來排序頁面、篩選結果以減少傳回的物件數目、也可以 搜尋所有物件名稱或資料。

您可以將這些頁面中的資料匯出成以逗號分隔的值 (.csv)檔案或 (.pdf)使用\* Export(匯出)\*按鈕建立文 件、然後使用匯出的資料建立報告。此外、您也可以自訂頁面、然後使用\*排程報告\*按鈕、排程定期建立及以電 子郵件寄送報告。

### <span id="page-2-2"></span>精簡效能詳細目錄頁面內容

效能物件的詳細目錄頁面包含可協助您精簡物件詳細目錄資料內容的工具、可讓您快速輕 鬆地找到特定資料。

效能物件詳細目錄頁面中包含的資訊可能很廣泛、通常會跨越多個頁面。這類全方位資料非常適合監控、追蹤及 改善效能、但是尋找特定資料需要工具、才能快速找到您要尋找的資料。因此、效能物件詳細目錄頁面包含搜

尋、排序及篩選功能。此外、搜尋與篩選功能也能一起運作、進一步縮小結果範圍。

在「物件庫存管理效能」頁面上搜尋

您可以在「物件庫存管理效能」頁面上搜尋字串。使用頁面右上角的\*搜尋\*欄位、根據物 件名稱或原則名稱快速尋找資料。這可讓您快速找出特定物件及其相關資料、或是快速找 出原則並檢視相關的原則物件資料。

#### 步驟

1. 根據您的搜尋需求、執行下列其中一個選項:

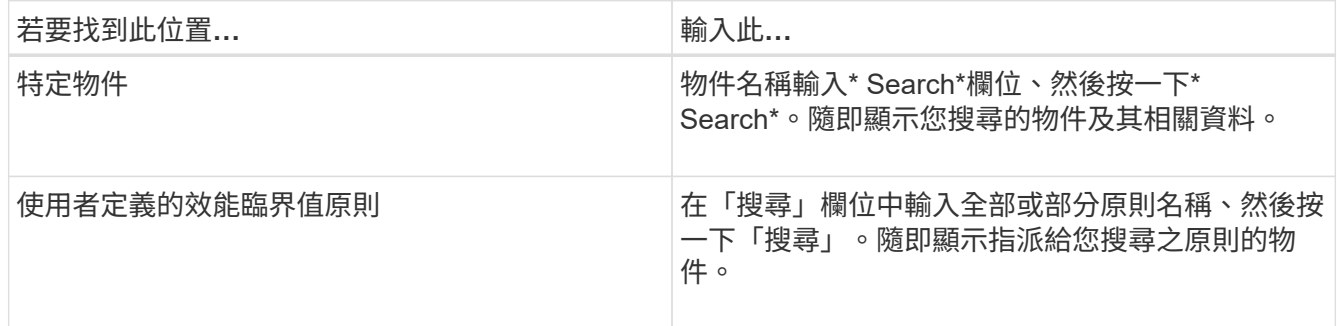

#### 在「物件庫存效能」頁面上排序

您可以依照任何欄位的遞增或遞減順序、來排序「物件庫存效能」頁面上的所有資料。這 可讓您快速找到物件庫存資料、這在檢查效能或開始疑難排解程序時很有幫助。

#### 關於這項工作

選取的排序欄會以反白顯示的欄標題名稱和箭頭圖示表示、該圖示會指出名稱右側的排序方向。向上箭頭表示遞 增順序、向下箭頭表示遞減順序。預設的排序順序是依\*狀態\*(事件嚴重度)遞減順序排列、最重要的效能事件 會先列出。

#### 步驟

1. 您可以按一下欄名稱、以遞增或遞減順序切換欄的排序順序。

「物件庫存效能」頁面內容會根據選取的欄、以遞增或遞減順序排序。

#### 篩選「物件庫存管理效能」頁面中的資料

您可以篩選「物件庫存管理效能」頁面中的資料、以便根據特定條件快速找到資料。您可 以使用篩選功能來縮小「物件庫存管理效能」頁面的內容、只顯示您指定的結果。這是一 種非常有效率的方法、只顯示您感興趣的效能資料。

#### 關於這項工作

您可以使用「篩選」面板、根據偏好自訂網格檢視。可用的篩選選項取決於在網格中檢視的物件類型。如果目前 已套用篩選、則「篩選」按鈕右側會顯示套用的篩選數目。

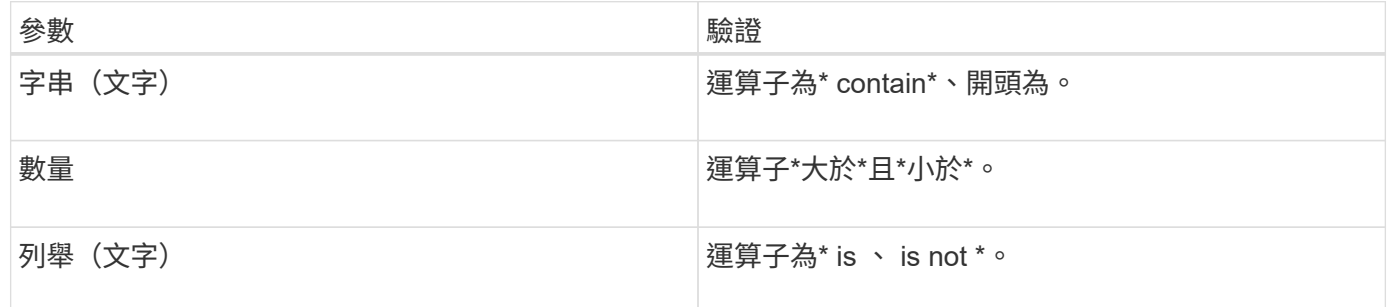

每個篩選都需要欄、運算子和值欄位;可用的篩選會反映目前頁面上的可篩選欄。您可以套用的篩選數目上限為 四個。篩選的結果是以合併的篩選參數為基礎。篩選的結果會套用至篩選搜尋中的所有頁面、而不只是目前顯示 的頁面。

您可以使用「篩選」面板新增篩選條件。

#### 步驟

1. 在頁面頂端、按一下\*篩選\*按鈕。此時會顯示「篩選」面板。

- 2. 按一下左下拉式清單、然後選取物件、例如\_Cluster\_或效能計數器。
- 3. 按一下中央下拉式清單、然後選取您要使用的運算子。
- 4. 在最後一個清單中、選取或輸入值以完成該物件的篩選。
- 5. 若要新增其他篩選器、請按一下「**+**新增篩選器」。此時會顯示額外的篩選欄位。請使用上述步驟中所述的 程序來完成此篩選器。請注意、新增第四個篩選器後、「+新增篩選器\*」按鈕將不再顯示。
- 6. 按一下「套用篩選條件」。篩選選項會套用至網格、篩選數目會顯示在「篩選」按鈕的右側。
- 7. 按一下要移除之篩選右側的垃圾桶圖示、即可使用「篩選」面板移除個別篩選。

8. 若要移除所有篩選條件、請按一下篩選面板底部的\*重設\*。

篩選範例

下圖顯示篩選面板包含三個篩選器。當篩選器數量少於最多四個時、便會顯示「+新增篩選器\*」按鈕。

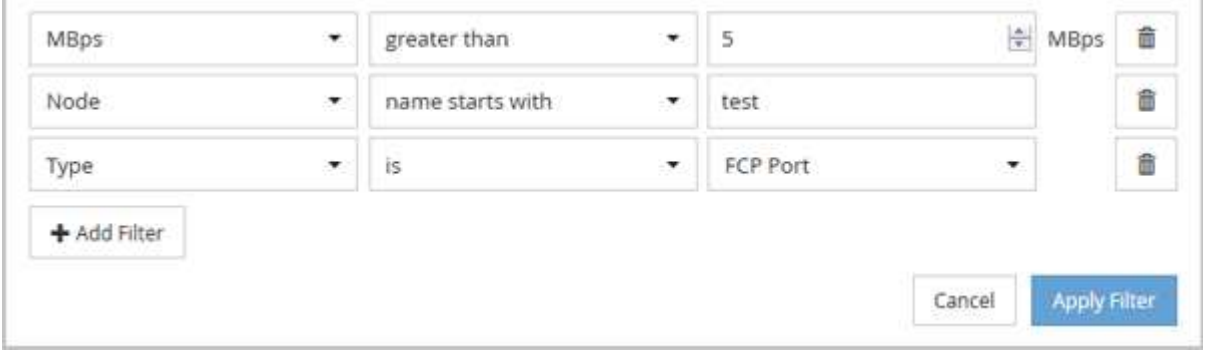

按一下「套用篩選條件」之後、「篩選」面板會關閉並套用您的篩選條件。

# <span id="page-5-0"></span>瞭解**Unified Manager**將資料分層至雲端的建議

「Performance: All Volumes」 (效能:所有磁碟區) 檢視會顯示與儲存在非作用中(冷 )磁碟區上的使用者資料大小相關的資訊。在某些情況下、Unified Manager會將非作用中 的資料分層至StorageGRID 啟用FabricPool的Aggregate的雲端層(雲端供應商或簡稱「 支援者」)、以找出某些可帶來效益的磁碟區。

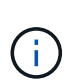

由於介紹的是功能不全的功能、所以如果您使用9.2版之前的版本的版本、Unified Manager建議 您將資料分層、就需要升級您的功能不全的軟體。FabricPool ONTAP ONTAP ONTAP此外 auto 分層原則已在ONTAP 《資訊安全規管條例(指南) all 分層原則是ONTAP 在介紹過程中採用 的、所以如果建議使用 auto 分層原則、您必須升級ONTAP 至更新版本的物件。

以下三個效能欄位:All Volumes(所有磁碟區)檢視提供資訊、說明您是否可以將非作用中資料移至雲端層、 以改善儲存系統的磁碟使用率、並節省效能層的空間。

• 分層政策

分層原則可決定磁碟區上的資料是否仍保留在效能層、或是將部分資料從效能層移至雲端層。

此欄位中的值表示在磁碟區上設定的分層原則、即使該磁碟區目前不在FabricPool 一個不可用的集合體上。 分層原則只有在磁碟區位於FabricPool 某個不含集合體的情況下才會生效。

• 冷資料

Cold資料會顯示儲存在非作用中(Cold)磁碟區上的使用者資料大小。

僅ONTAP 當使用不含更新版本的軟體時、才會顯示此值、因為此值需要部署Volume的集合體具有 inactive data reporting 參數設為 enabled`以及已達到最低的冷卻天數臨界值(適用於使用的磁碟 區) `snapshot-only 或 auto 分層原則)。否則該值會列為「N/A」。

• 雲端推薦

在擷取磁碟區上資料活動的相關資訊足夠之後、Unified Manager可能會判斷不需要採取任何行動、或是將非 作用中資料分層至雲端層、以節省效能層的空間。

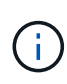

Cold Data欄位每15分鐘更新一次、但在磁碟區執行Cold資料分析時、Cloud Recommendation欄 位會每7天更新一次。因此、各欄位之間的冷資料量可能會有所不同。Cloud Recommendation( 雲端建議)欄位會顯示執行分析的日期。

啟用「非作用中資料報告」時、Cold Data欄位會顯示非作用中資料的確切數量。如果沒有非作用中的資料報告 功能、Unified Manager會使用效能統計資料來判斷磁碟區上的資料是否處於非作用中狀態。在這種情況下、非 作用中資料的數量不會顯示在Cold Data欄位中、但當您將游標移到\* Tier \*一詞上方以檢視雲端建議時、就會顯 示該資料。

您會看到的雲端建議包括:

- 學習。收集的資料不足、無法提出建議。
- 層級。分析發現磁碟區包含非作用中(Cold)資料、您應該設定磁碟區、將該資料移至雲端層。在某些情況 下、這可能需要先將磁碟區移至啟用FabricPool的Aggregate。在其他情況下、如果磁碟區已經在FabricPool

一個不全的集合體上、您只需變更分層原則即可。

• 無行動。磁碟區的非作用中資料量可能很少、磁碟區已設定FabricPool 為位在某個資訊區上的「自動」分層 原則、或磁碟區是資料保護磁碟區。此值也會在Volume離線或在MetroCluster 使用於功能齊全的功能時顯 示。

若要移動磁碟區、或變更磁碟區分層原則或Aggregate非作用中資料報告設定、請使用ONTAP 下列工具之一 :ONTAP

如果您以應用程式管理員或儲存管理員角色登入Unified Manager、則當您將游標移到\*層級\*一詞上時、雲端建 議會提供\*組態Volume \*連結。按一下此按鈕可在System Manager中開啟「Volumes(磁碟區)」頁面、以進行 建議的變更。

#### 版權資訊

Copyright © 2024 NetApp, Inc. 版權所有。台灣印製。非經版權所有人事先書面同意,不得將本受版權保護文件 的任何部分以任何形式或任何方法(圖形、電子或機械)重製,包括影印、錄影、錄音或儲存至電子檢索系統 中。

由 NetApp 版權資料衍伸之軟體必須遵守下列授權和免責聲明:

此軟體以 NETAPP「原樣」提供,不含任何明示或暗示的擔保,包括但不限於有關適售性或特定目的適用性之 擔保,特此聲明。於任何情況下,就任何已造成或基於任何理論上責任之直接性、間接性、附隨性、特殊性、懲 罰性或衍生性損害(包括但不限於替代商品或服務之採購;使用、資料或利潤上的損失;或企業營運中斷),無 論是在使用此軟體時以任何方式所產生的契約、嚴格責任或侵權行為(包括疏忽或其他)等方面,NetApp 概不 負責,即使已被告知有前述損害存在之可能性亦然。

NetApp 保留隨時變更本文所述之任何產品的權利,恕不另行通知。NetApp 不承擔因使用本文所述之產品而產 生的責任或義務,除非明確經過 NetApp 書面同意。使用或購買此產品並不會在依據任何專利權、商標權或任何 其他 NetApp 智慧財產權的情況下轉讓授權。

本手冊所述之產品受到一項(含)以上的美國專利、國外專利或申請中專利所保障。

有限權利說明:政府機關的使用、複製或公開揭露須受 DFARS 252.227-7013(2014 年 2 月)和 FAR 52.227-19(2007 年 12 月)中的「技術資料權利 - 非商業項目」條款 (b)(3) 小段所述之限制。

此處所含屬於商業產品和 / 或商業服務(如 FAR 2.101 所定義)的資料均為 NetApp, Inc. 所有。根據本協議提 供的所有 NetApp 技術資料和電腦軟體皆屬於商業性質,並且完全由私人出資開發。 美國政府對於該資料具有 非專屬、非轉讓、非轉授權、全球性、有限且不可撤銷的使用權限,僅限於美國政府為傳輸此資料所訂合約所允 許之範圍,並基於履行該合約之目的方可使用。除非本文另有規定,否則未經 NetApp Inc. 事前書面許可,不得 逕行使用、揭露、重製、修改、履行或展示該資料。美國政府授予國防部之許可權利,僅適用於 DFARS 條款 252.227-7015(b) (2014年2月) 所述權利。

商標資訊

NETAPP、NETAPP 標誌及 <http://www.netapp.com/TM> 所列之標章均為 NetApp, Inc. 的商標。文中所涉及的所 有其他公司或產品名稱,均為其各自所有者的商標,不得侵犯。